**Sistema de Gestión de Ciencia, Tecnología e Innovación - APOLO**

KT

丝

K

M

愈

 $\frac{1}{2}$ 

## **Acceso al Sistema**

## **Paso 1**: Ingresar al portal a través del siguiente enlace: [https://apolo.unab.edu.co](https://apolo.unab.edu.co/)

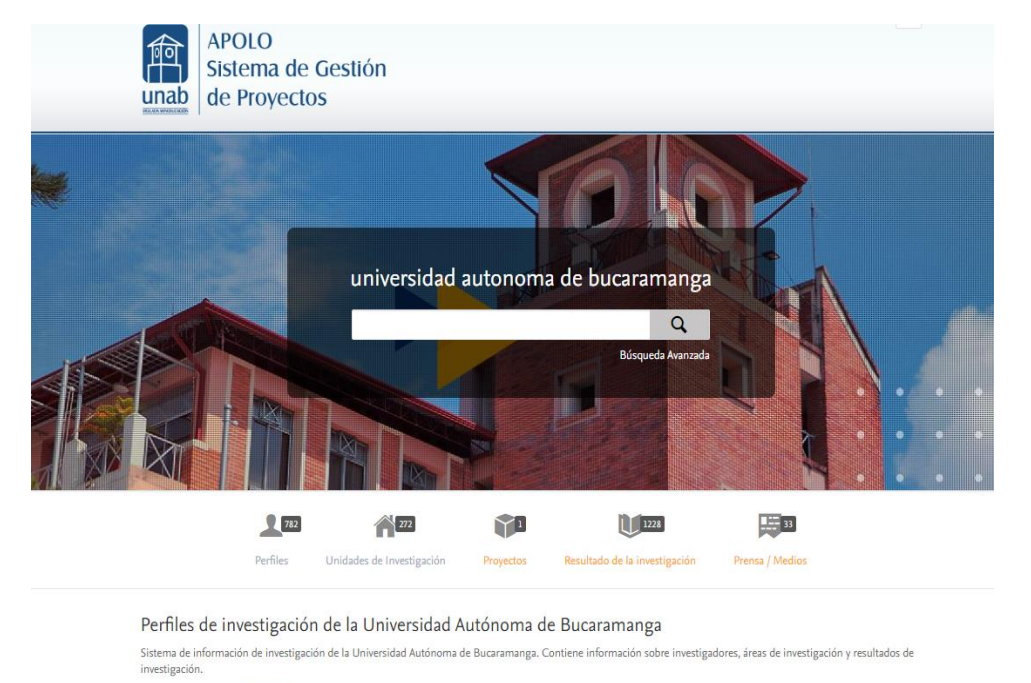

Puedes editar tu perfil: Anuf

#### Objetivos de Desarrollo Sostenible de la ONU

En septiembre de 2015, 193 países acordaron adoptar un conjunto de objetivos globales para acabar con la pobreza, proteger el planeta y garantizar la prosperidad para todos. Haga clic en un objetivo a la derecha para explorar cómo nuestros investigadores y su trabajo están contribuyendo a lograrlo.

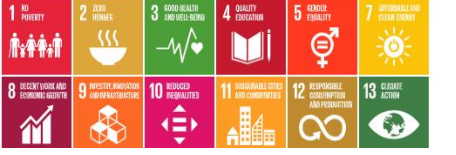

Perfiles de investigación

Sistema de información de investigació

Aguí

investigación. Puedes editar tu perfil: **Paso 2**: Al dar clic se direcciona de forma automática al Login, donde se accede por medio del correo electrónico de la UNAB

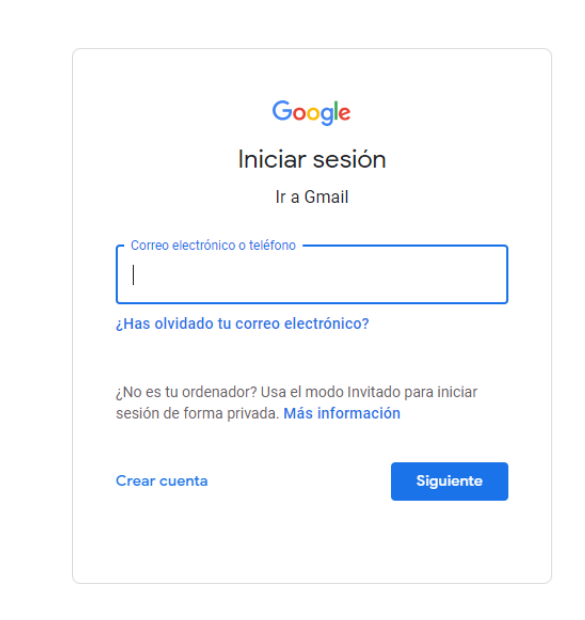

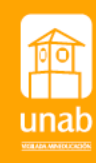

**Aprobación de Solicitudes y Creación de Proyecto**

KT

丝

K

M

**Rol Coordinador de Investigación**

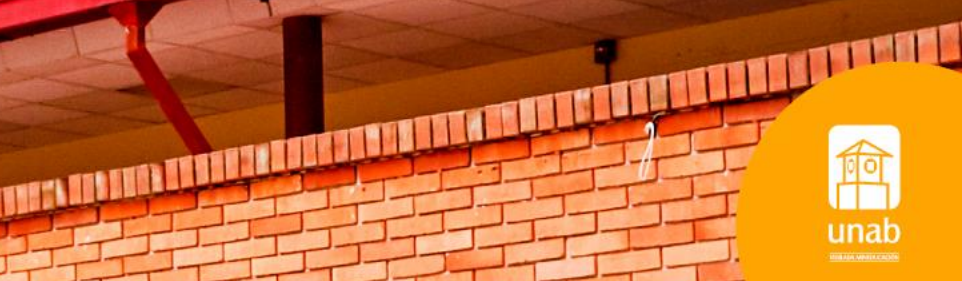

## **Aprobación de Solicitudes**

### **Cómo Consultarlas?**

Una vez ha sido registrada la solicitud y enviada para aprobación, se podrán consultar los registros ingresando por el módulo de Gestión de dotaciones, para ello dar clic en **solicitudes**, se verán reflejadas en la sección central de la pantalla.

#### Pure Universidad Autónoma de Bucaramanga

## Gestión de dotaciones v Personal -

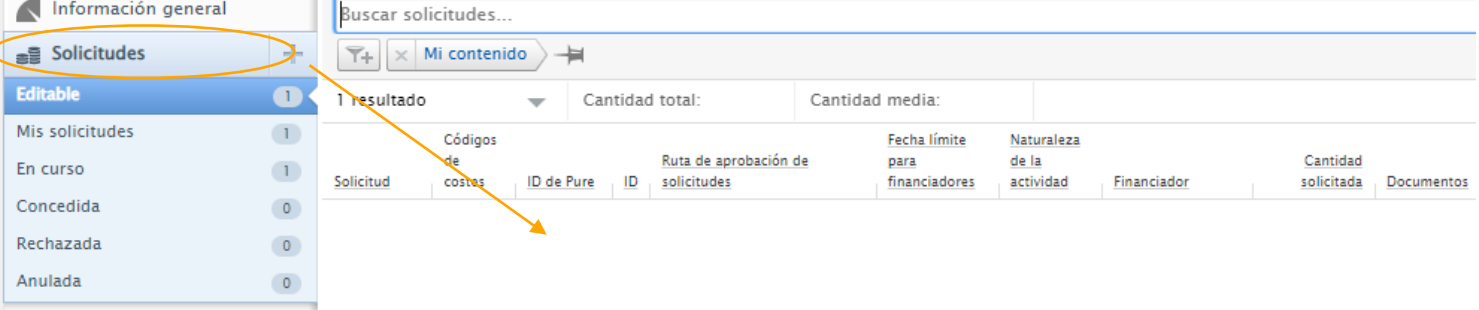

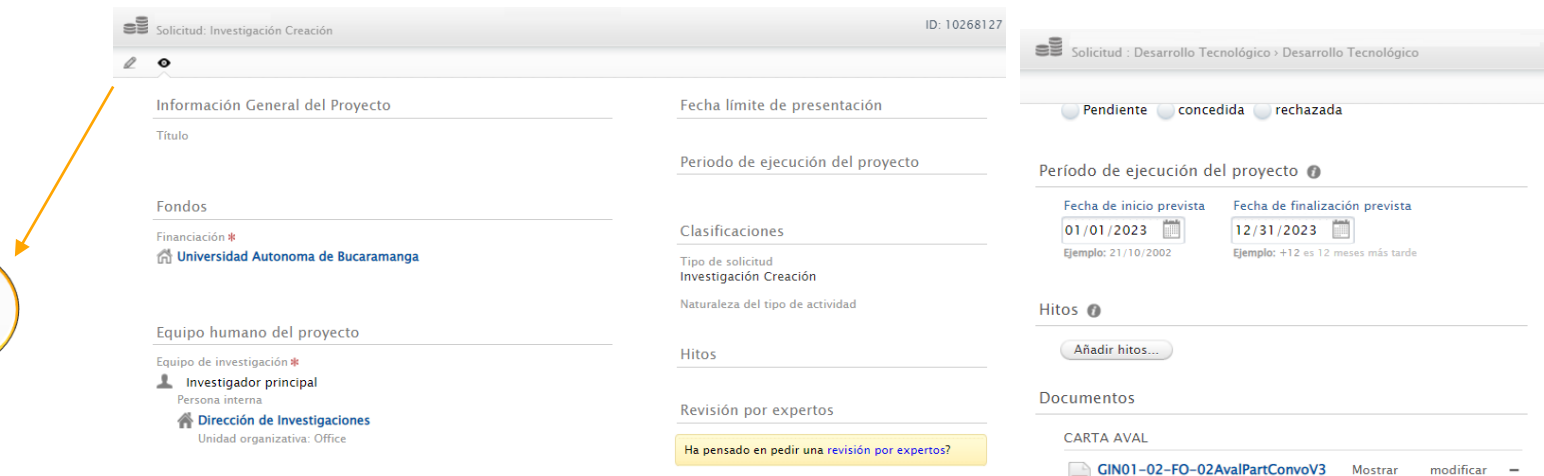

### En el apartado **documentos** encontrará los anexos de la propuesta

#### Manifestación intencion asesor Mostrar modificar -Manifestación-intencion-asesormodificar Mostrar

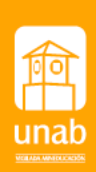

### **Cómo aprobar o rechazar la solicitud?**

**Paso 1**: Seleccione la solicitud que desea revisar, de clic sobre el titulo. Se habilitará una ventana con la información preliminar de la propuesta. De clic en el lápiz para ingresar a los soportes e información completa.

## **Aprobación de Solicitudes**

**Paso 2:** Una vez se ha realizado el proceso de revisión y evaluación por los pares expertos, se debe anexar el pdf de la evaluación consolidada de propuesta a convocatoria interna de UNAB convoca (GIN02-01-FO-04) y la evaluación científico técnica.

Identifique en el panel izquierdo la Revisión por expertos y de clic en añadir el documento.

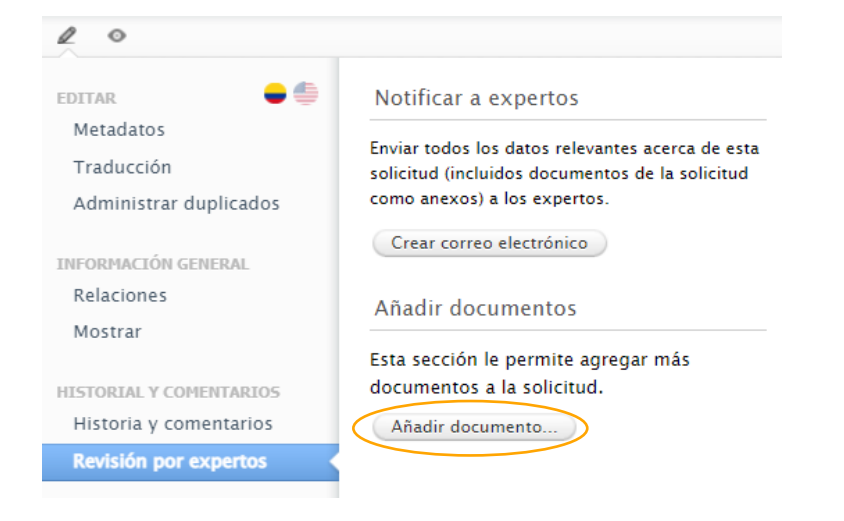

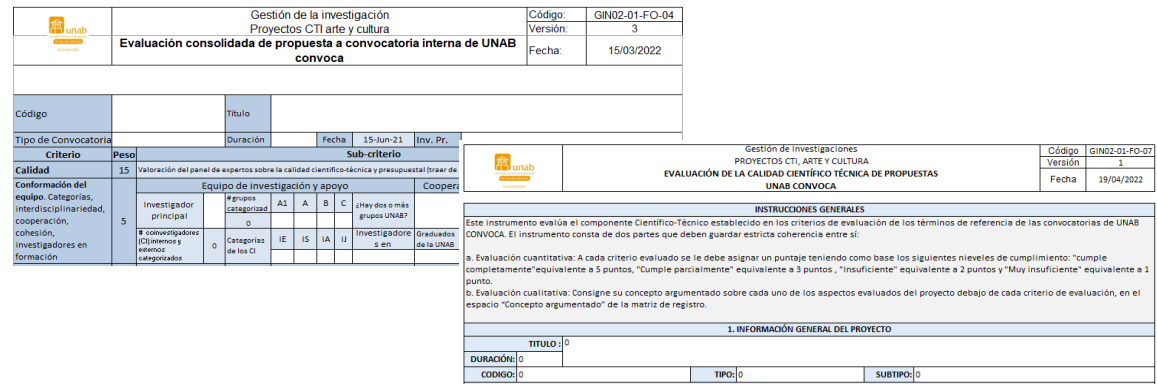

**\*Nota:** Si el resultado de la evaluación consolidada es aprobado o aprobado con condiciones, continúe en el **paso 3.** Si la propuesta no es aprobada rechácela así:

**Rechazo de solicitud:** En la parte inferior de la solicitud encontrara el flujo de aprobación, en el espacio **Esperando respuesta del financiador** de clic en responder.

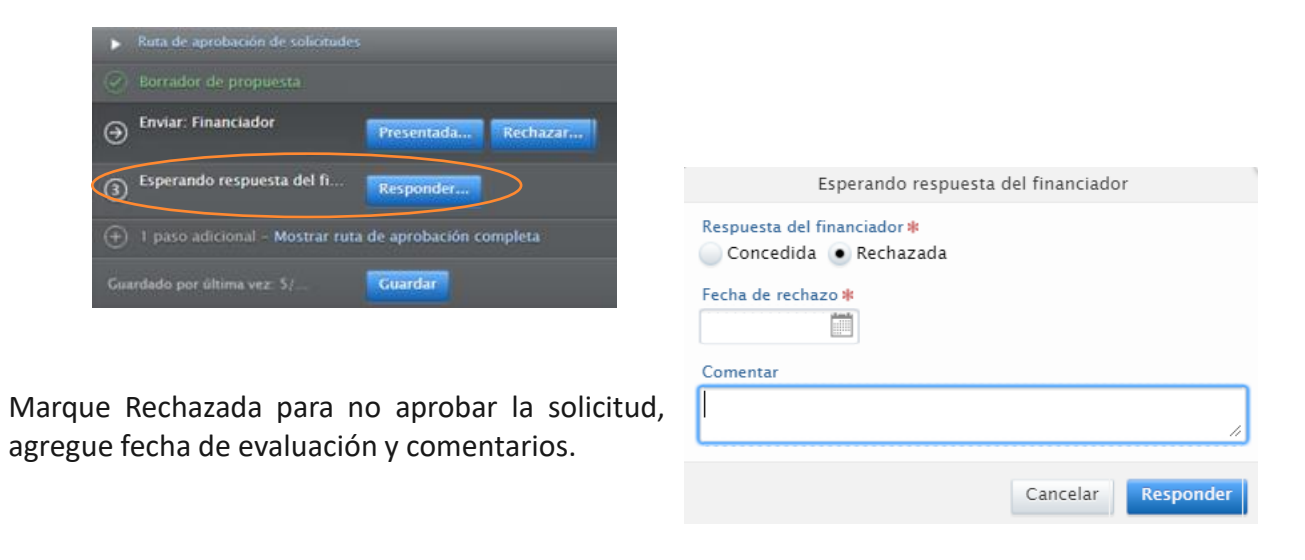

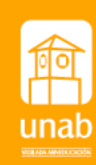

## **Aprobación de Solicitudes – Revisión ética**

**Paso 3:** verificar que el análisis de las consideraciones éticas del equipo formulador, atiendan a los principios institucionales y a las pautas y valores éticos. Esta aprobación implica al coordinador(a) decidir entre las siguientes opciones :

- 1. Aprobar la solicitud dentro del banco de elegibles. (continúe en el paso 4)
- 2. Remitir para aval ético en virtud del alca de la formulación.

En la opción 2 debe crear la revisión ética así: Desde la solicitud en modo edición, remítase al apartado **guardar y crear revisión ética,** de clic. Se habilitará una ventana emergente con los campos a copiar, de clic en crear.

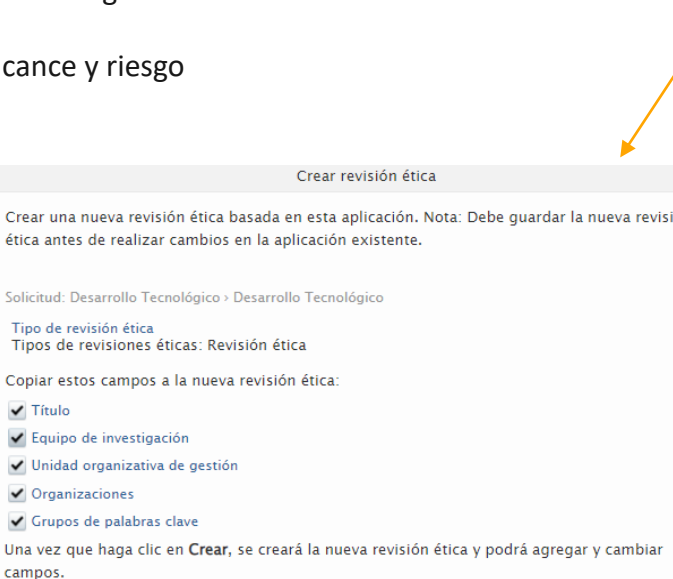

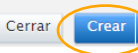

Solicitud: Desarrollo Tecnológico > Desarrollo Tecnológico

#### Revisiones éticas relacionadas

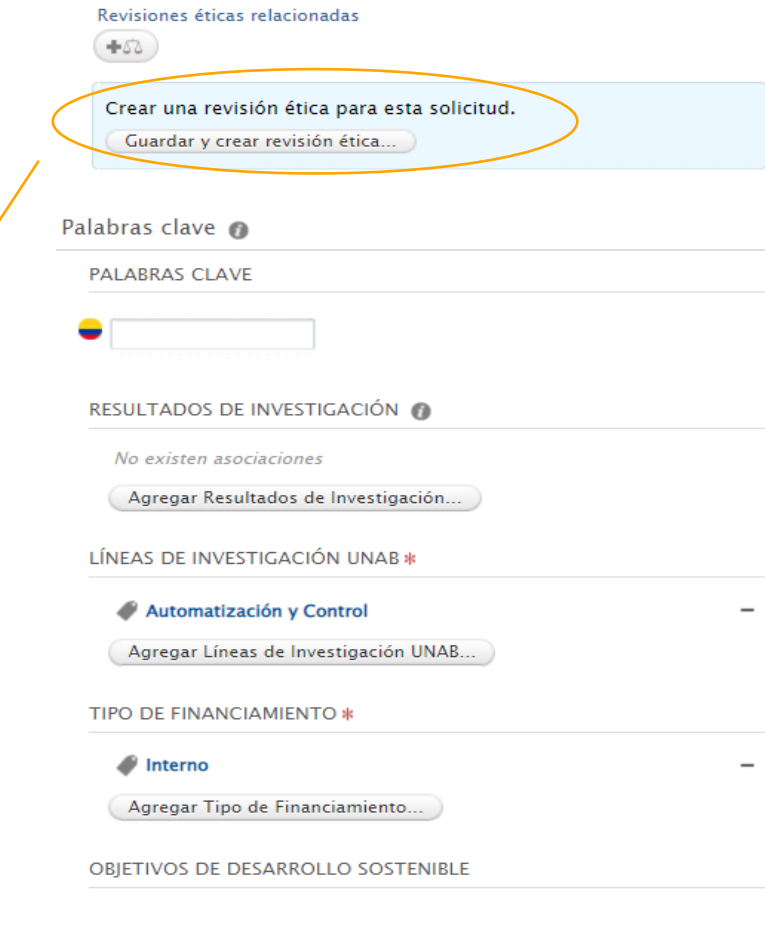

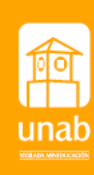

#### $\overline{H}$  ,  $\overline{H}$  ,  $\overline{H}$  ,  $\overline{H}$ **Aprobación de Solicitudes – Revisión ética** Algebra Lineal en Contexto Revisión ética Se creará un formulario con la información que se copió desde la propuesta. Aval Comité de Ética En el apartado **Aval Comité de Ética**, Unidad organizativa de gestión \* mantenga como unidad de Gestión la **Algebra Lineal en Contexto** Revisión ética Comité Institucional de Ética en Investigación Facultad, una vez el **CIEI** complete la Unidad organizativa: Office revisión se cambiara por **Comité**  Identificación @ Cambiar unidad organizativa... **Institucional de ética en Investigación**. Título \* Álgebra Lineal en Contexto Documentos @ ID Añadir ID Los documentos relacionados con la Añadir documento... Descripción propuesta no debe cargarlos El aprendizaje del álgebra lineal, por su naturaleza abstracta, no nuevamente, estos quedan vinculados a es fácil, los conceptos aquí abordados requieren estrategias de Enlaces @ enseñanza que proporcionen herramientas que permitan a los la solicitud.estudiantes visualizar y manipular dichos conceptos en sus **Enlaces** diferentes campos de aplicación, por ejemplo, ingeniería, ciencias empresariales, Ciencias Básicas y Estadística. Añadir enlace... <br/>br/>Adicionalmente, la pandemia Covid-19 trajo consigo la Establezca necesidad de establecer un diálogo constante entre los diferentes actores de la educación superior; estudiantes, docentes y visibilidad Visibilidad a administrativos, deben ser escuchados y así identificar los restringida o obstáculos y retos a los que se enfrentan y las competencias que y confidencial. Responder Estos espacios puede dejarlos en ● Confidencial - Restringido a los usuarios y editoriales asoci Pendiente – blanco al crearlo, se diligenciarán una Fecha de presentación vez el **CIEI** haya dado la respuesta. Elemplo: 10/21/2002 Guardar Solicitud relacionada @ Solicitud relacionada Verifique que la solicitud relacionada **ELE Álgebra Lineal en Contexto** corresponda a la presentada por el Solicitud: Investigación Científica > Investigación Aplicada Finalmente de clic en **guardar** investigador.

## **Aprobación de Solicitudes**

**Nota:** Una vez obtenga el aval del Comité de Ética, continúe con la aprobación.

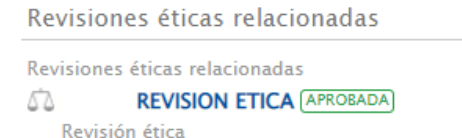

### **Paso 4:** En la parte inferior de la solicitud, encontrará el flujo de aprobación.

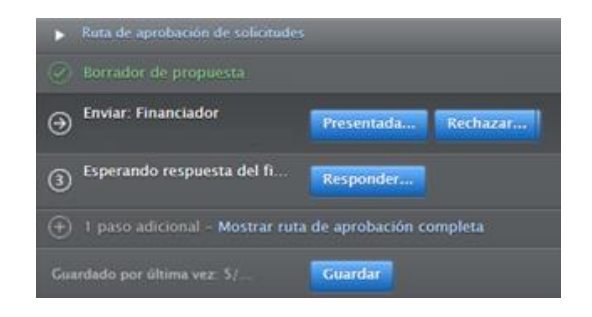

• **Enviar: Financiador** de clic en presentada y agregue la fecha en la que está realizando la aprobación, por defecto le marcará en la respuesta del financiador **pendiente** y de clic en presentada.

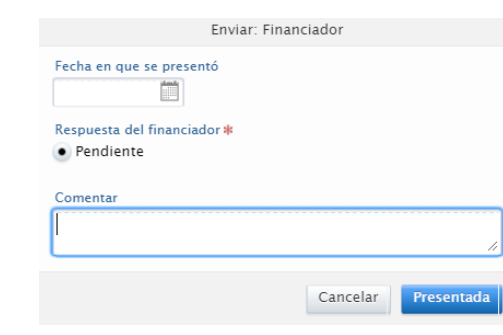

• **Esperando respuesta del financiador** de clic en responder, en la ventana emergente marque **Concedida,** en fecha de dotación señale la fecha en la cual está aprobando, si desea agregue comentarios y de clic en **Responder.**

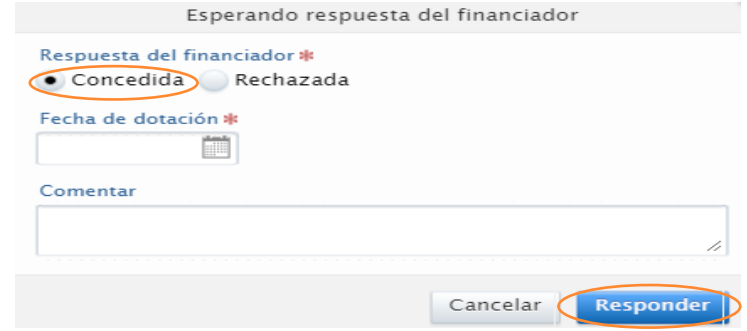

Al dar responder, se abrirá una ventana para crear una nueva dotación (asignación presupuestal) basada en la solicitud concedida. Debe crearla antes de realizar cambios.

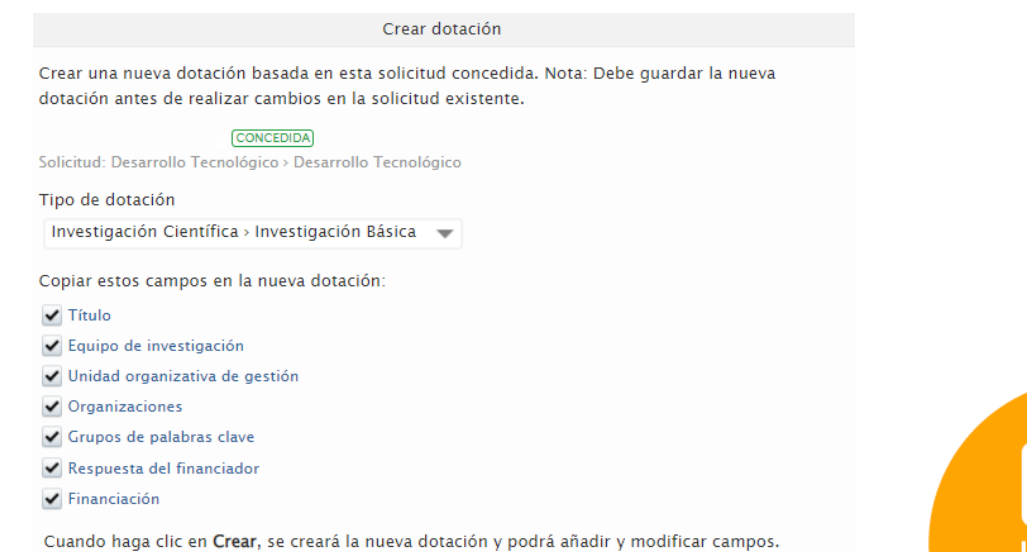

Cerrar Creat

## **Aprobación de Solicitudes - Concesión**

### **Paso 5: Creación de la concesión**

Proceda a completar y aprobar la concesión, los campos estarán diligenciados de manera automática con la información traída desde la solicitud.

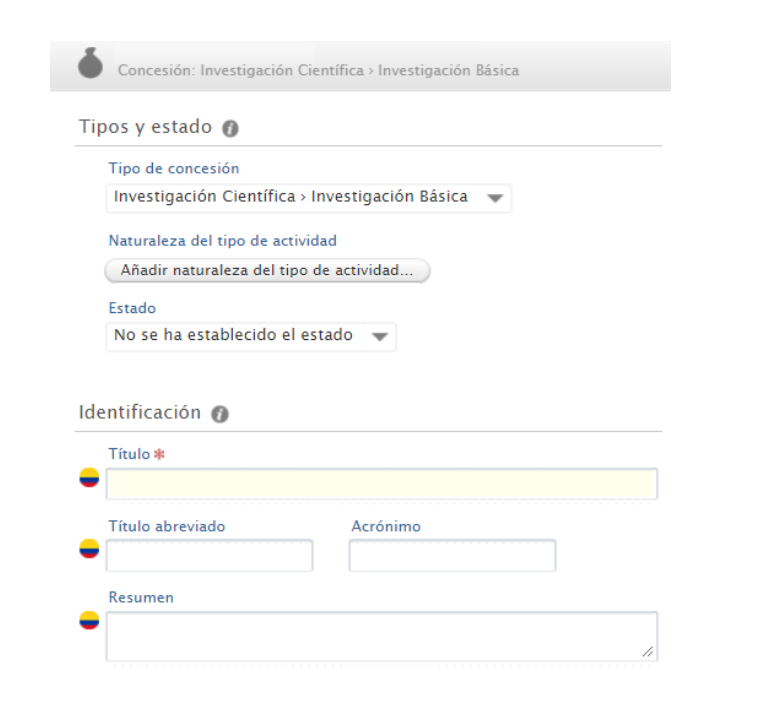

**Vida útil:** La fecha prevista se trae la de la solicitud, fecha real de inicio se registrará una vez se cuente con el acta de inicio desde la Dirección de Investigaciones

Fecha de concesión \* 09/06/2022 Ejemplo: 10/21/2002

**Financiación**: de clic en **modificar** si ya tiene preestablecida la organización de financiación, Se debe especificar si el rubro solicitado es Financiero (en efectivo) o No Financiero (en especie).

Si el aporte o requerimiento es en especie y en efectivo se debe crear hasta dos veces la entidad y registrar el monto total en el espacio denominado Cantidad Solicitada\* finalmente de clic en Actualizar

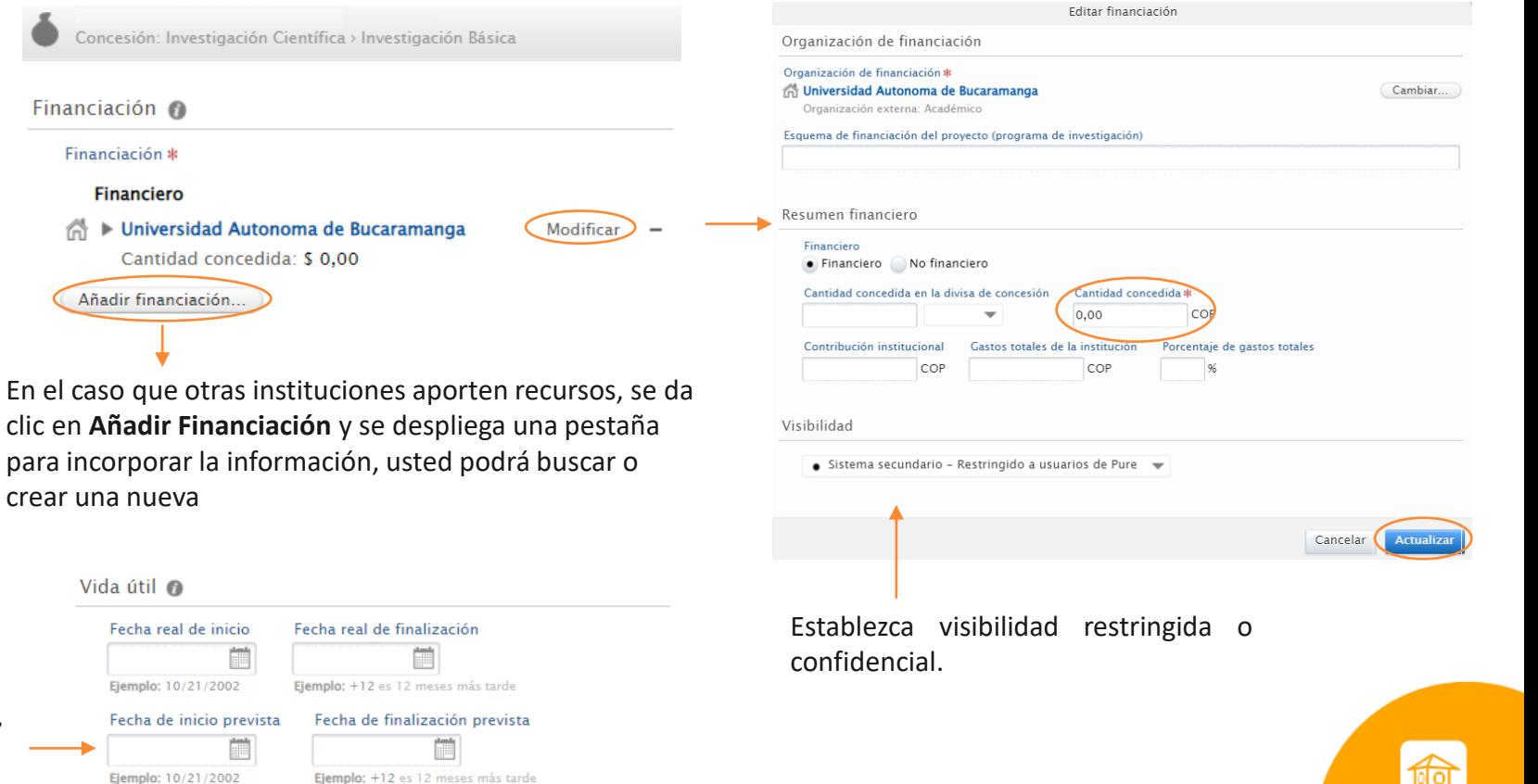

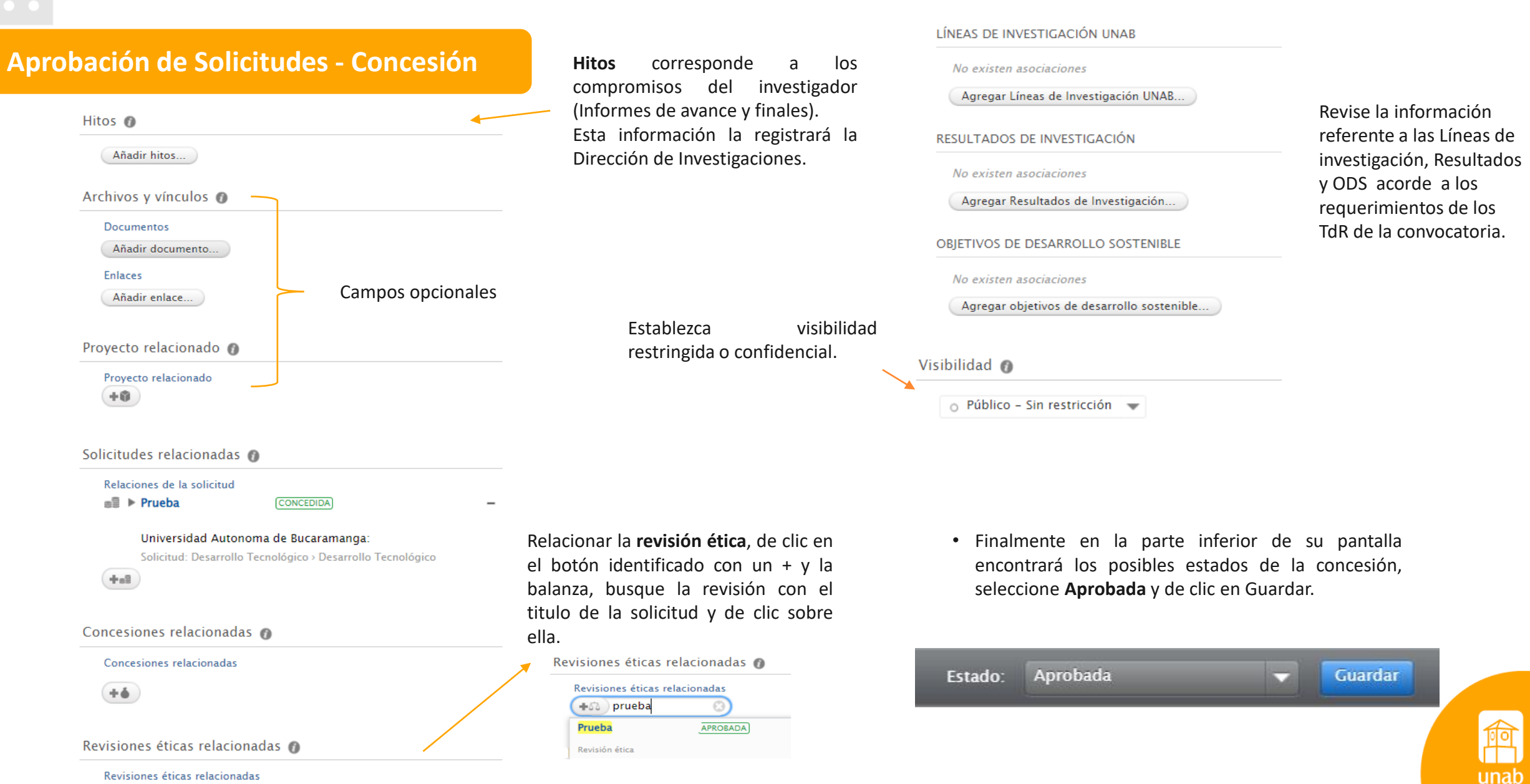

# **Aprobación de Solicitudes - Proyecto**

### **Paso 6: Creación del Proyecto**

Remítase a la búsqueda de solicitudes, identifique la solicitud a la que le va a generar el proyecto, de clic en el título, editar.

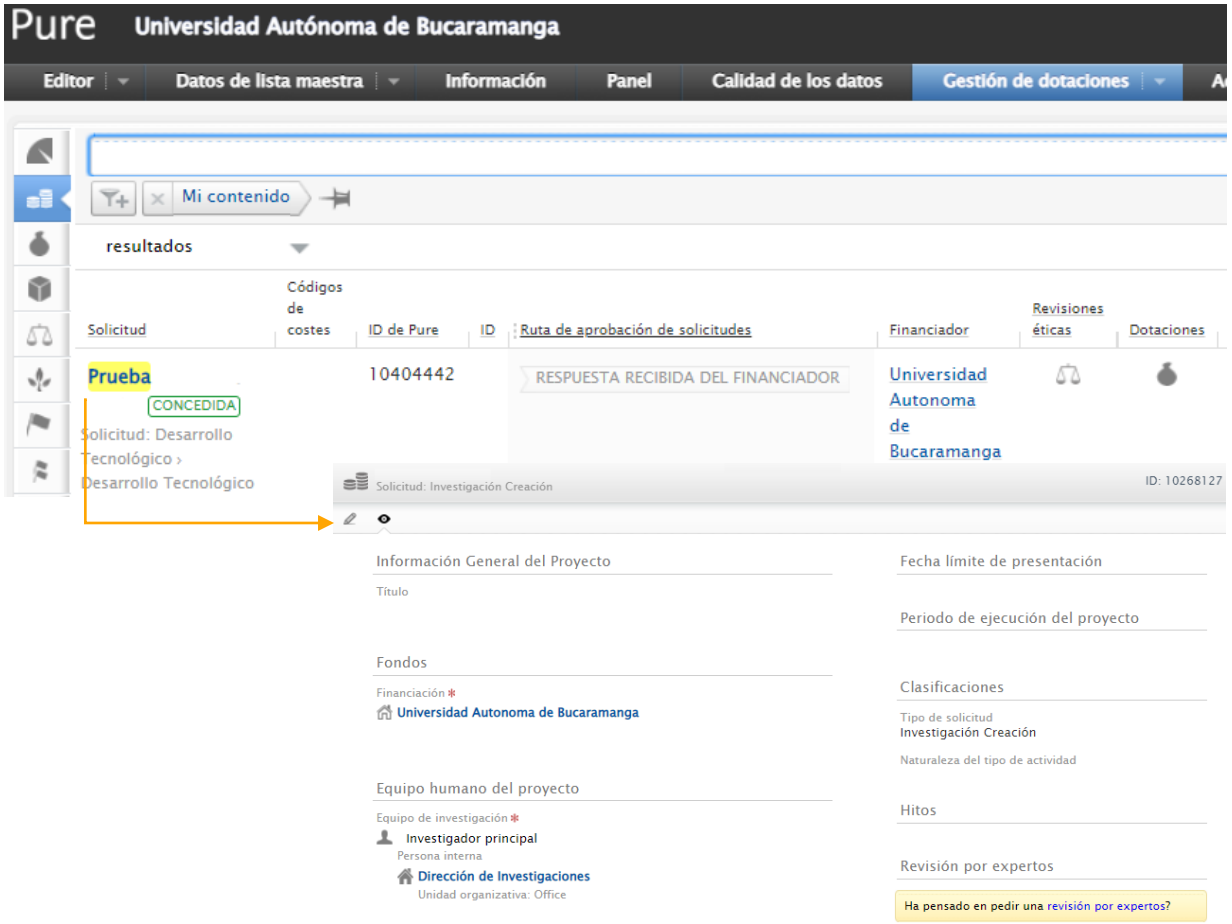

### Ubique el apartado **Proyecto Relacionado**, de clic en guardar y crear proyecto

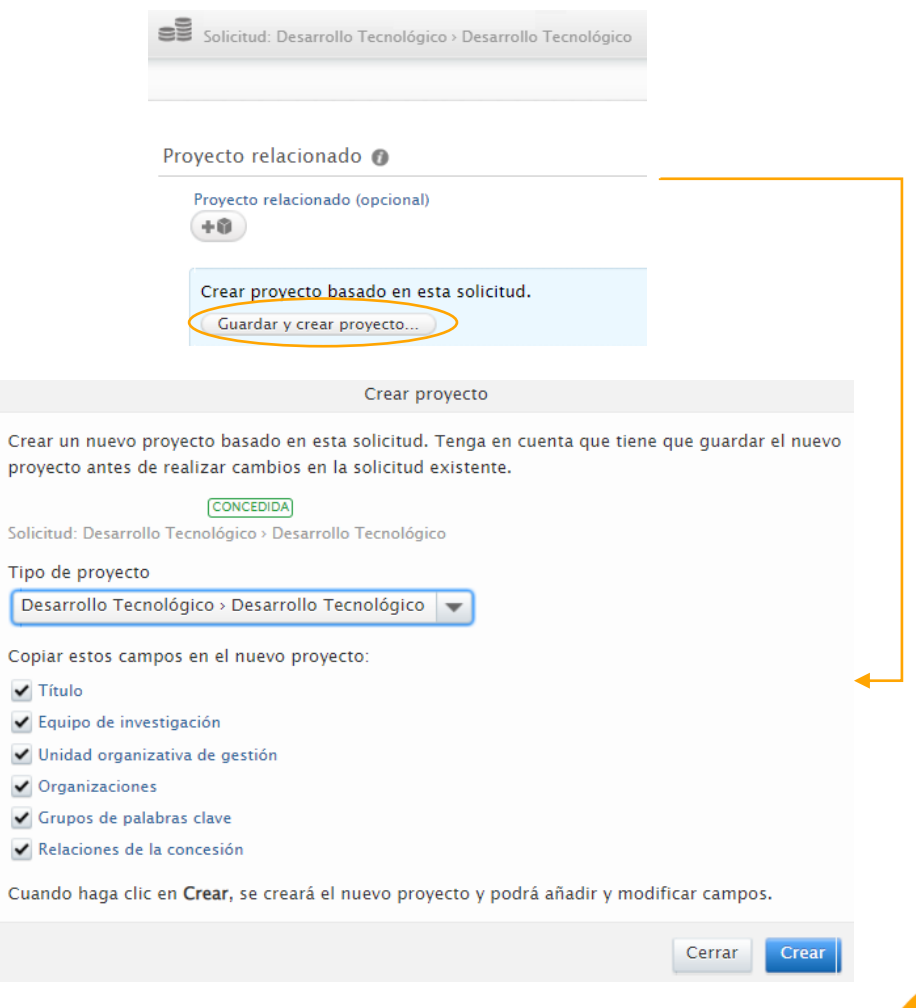

unar

Asegúrese que el tipo de proyecto corresponda al tipo de solicitud, de clic en **Crear**.

### **Aprobación de Solicitudes - Proyecto**Vida útil @ Fecha de finalización Fecha de inicio Ħ 藟 Ejemplo: 10/21/2002 Ejemplo: +12 es 12 meses más tarde Revise que los campos del formulario (que Restringido aplican) estén completamente diligenciados **Vida útil** se registrara una vez se cuente con el acta de inicio desde la Proyecto: Desarrollo Tecnológico Dirección de investigaciones Clasificaciones @ Tipo de proyecto Desarrollo Tecnológico > Desarrollo Tecnológico Naturaleza del tipo de actividad Añadir naturaleza del tipo de actividad... **Estado:** Agregue el estado del proyecto en Identificación O legalización. Título \* Título abreviado Acrónimo Descripción Estado: Hallazgos clave

**Solicitudes y concesiones relacionadas**, la solicitud creada por el investigador y la concesión creada deben quedar relacionada en el proyecto.

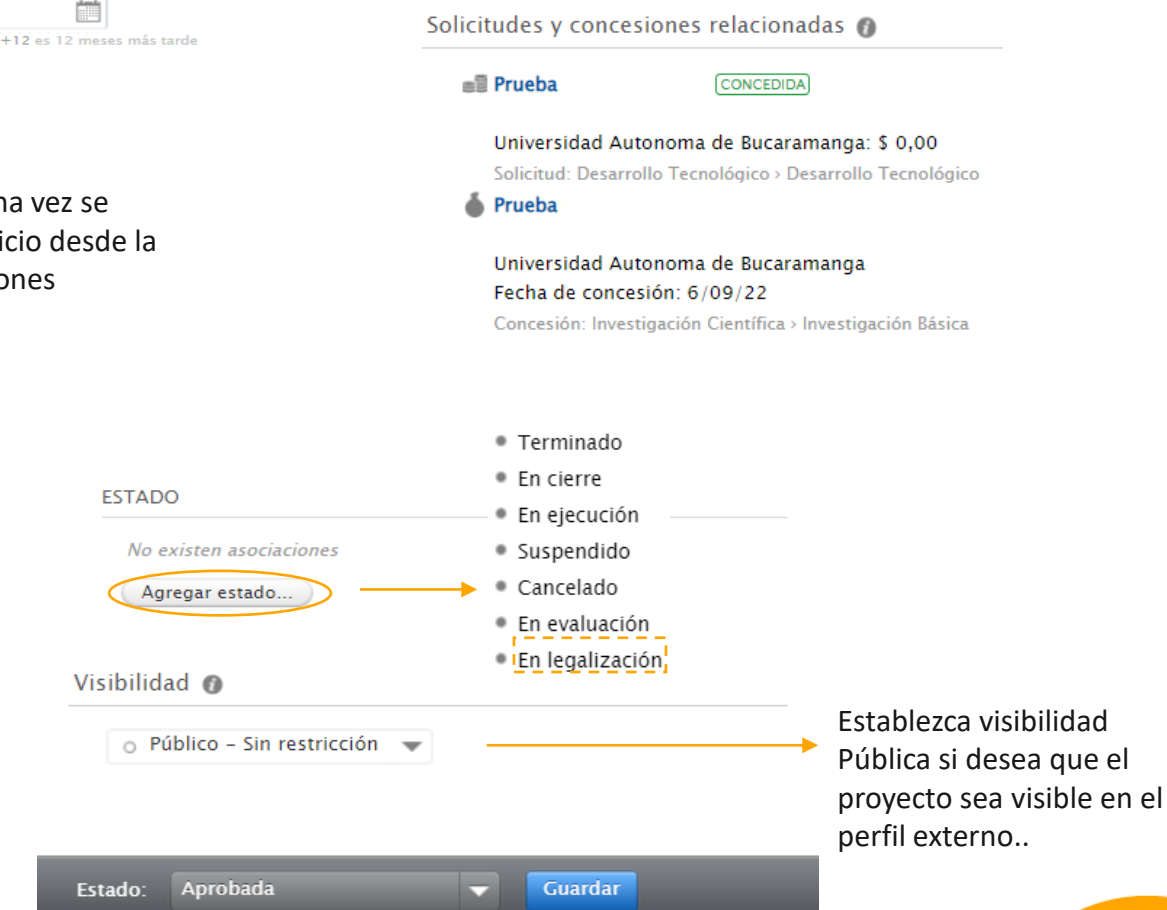

• En la parte inferior del formulario encontrara los posibles estados del registro, seleccione **Aprobada** y de clic en Guardar.